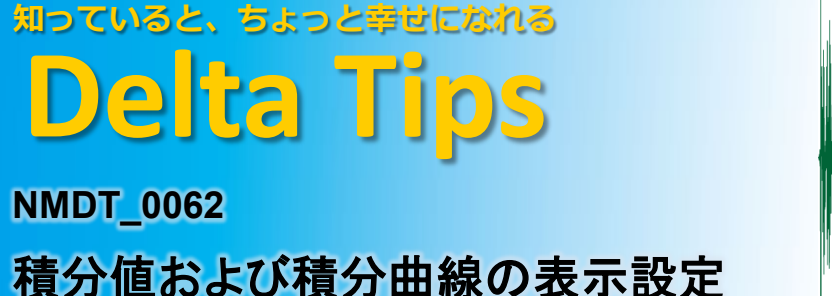

NMR data processing software NMR Software  $v5.0$ 

**190425\_1**

積分値マーカーの表示位置,書式,および積分曲線の表示色を変更することができます.

積分マーカーは,スペクトル上(デフォルト)もしくはルーラー上に表示できます.

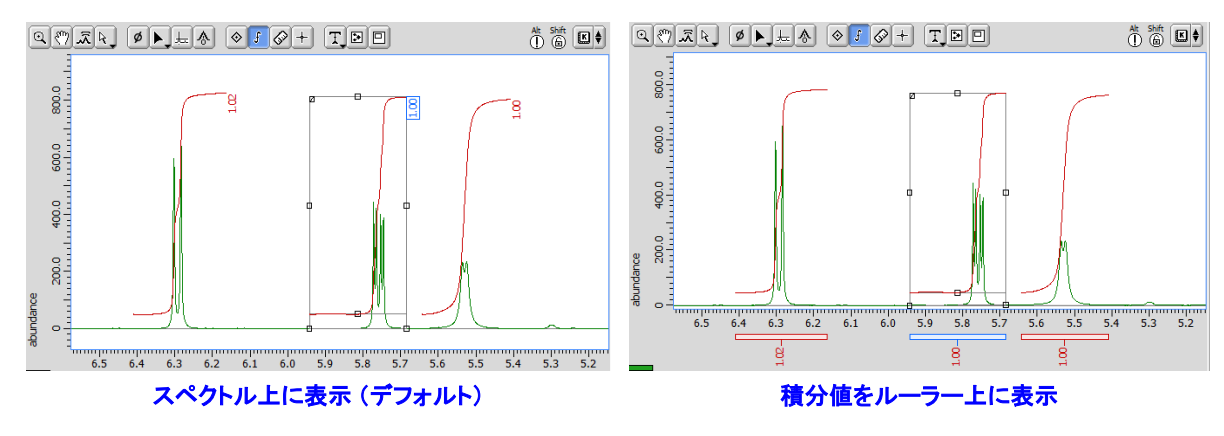

ポップアップメニュー:

① ポップアップメニュー[オプション]-[積分]-[積分値をルーラ上に表示]を選択する.

⇒ 積分マーカーがルーラー上に表示されます.

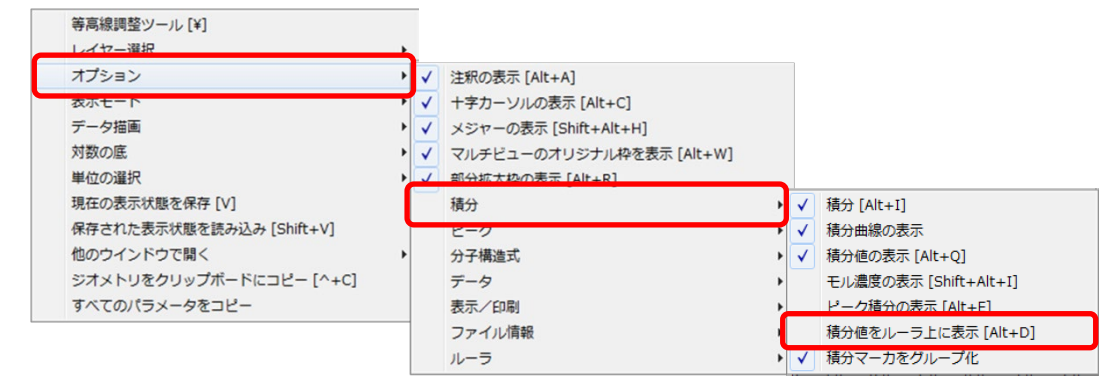

ショートカットキー:

② Alt + D キーを押す.

⇒ 積分マーカー表示位置が切り替わります.

環境設定: 積分マーカー表示位置のデフォルト設定を変更できます.

- ③ 「**Delta Console**」ウインドウのメニューバー**[**オプション**]**-**[**環境設定**]**を選択する.
	- ⇒ 「環境設定」ウインドウが開きます.
- ④ 「**Data**」タブ画面-**[Integral Values Below]ON/OFF**を選択する.
	- ⇒ 環境設定変更後に表示されるデータから設定が適用されます.

1/2

**A JEOL RESONANCE** 

# **知っていると、ちょっと幸せになれる Delta Tips**

### 積分値のフォントサイズを変更できます.

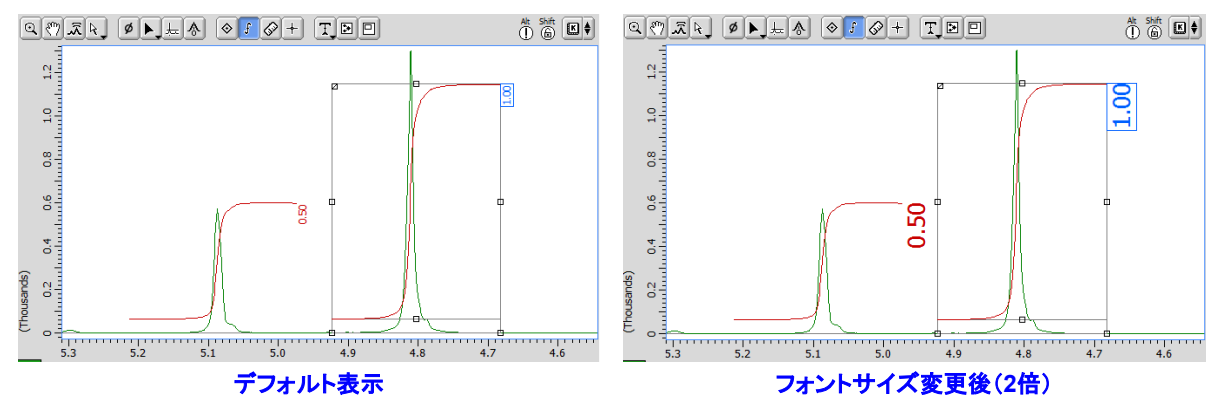

## ⑤ 「**Delta Console**」ウインドウのメニューバー**[**オプション**]**-**[**環境設定**]**を選択する.

⇒ 「環境設定」ウインドウが開きます.

### ⑥ 「**Geometry**」タブ画面-**[Peak/Integral Font Scale]**で数値を設定する.

⇒ 環境設定変更後に表示されるデータから設定が適用されます.

積分曲線の色を変更できます.

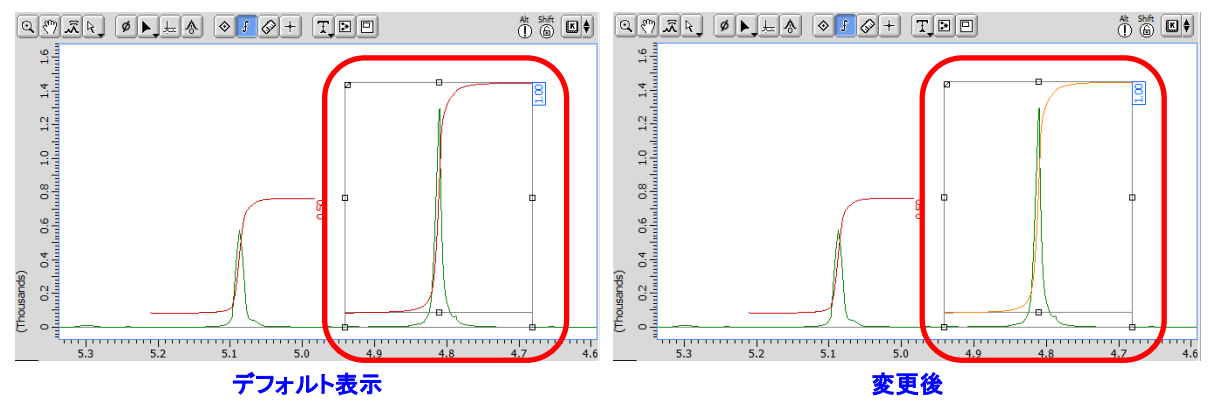

ポップアップメニュー:

⑦ ポップアップメニュー[色の設定]リストから選択する.

環境設定: 積分曲線の表示色デフォルト設定を変更できます.

⑧ 「**Delta Console**」ウインドウのメニューバー**[**オプション**]**-**[**環境設定**]**を選択する.

⇒ 「環境設定」ウインドウが開きます.

## ⑨ 「**Colors**」タブ画面-**[Integral Color]**で色を選択する.

⇒ 環境設定変更後に表示されるデータから設定が適用されます.

★ 積分値の小数点以下桁数の変更については,

Delta Tips「ピークマーカ と 積分値の小数点以下桁数の変更 」(⇒NMDT\_0034)を参照してく ださい.

**190425\_1**

NMR data processing software

 $v50$ 

Delta